# **Oracle Commerce Guided Search**

**Getting Started Guide Version 11.2 • October 2015**

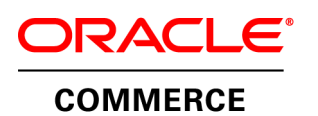

# **Contents**

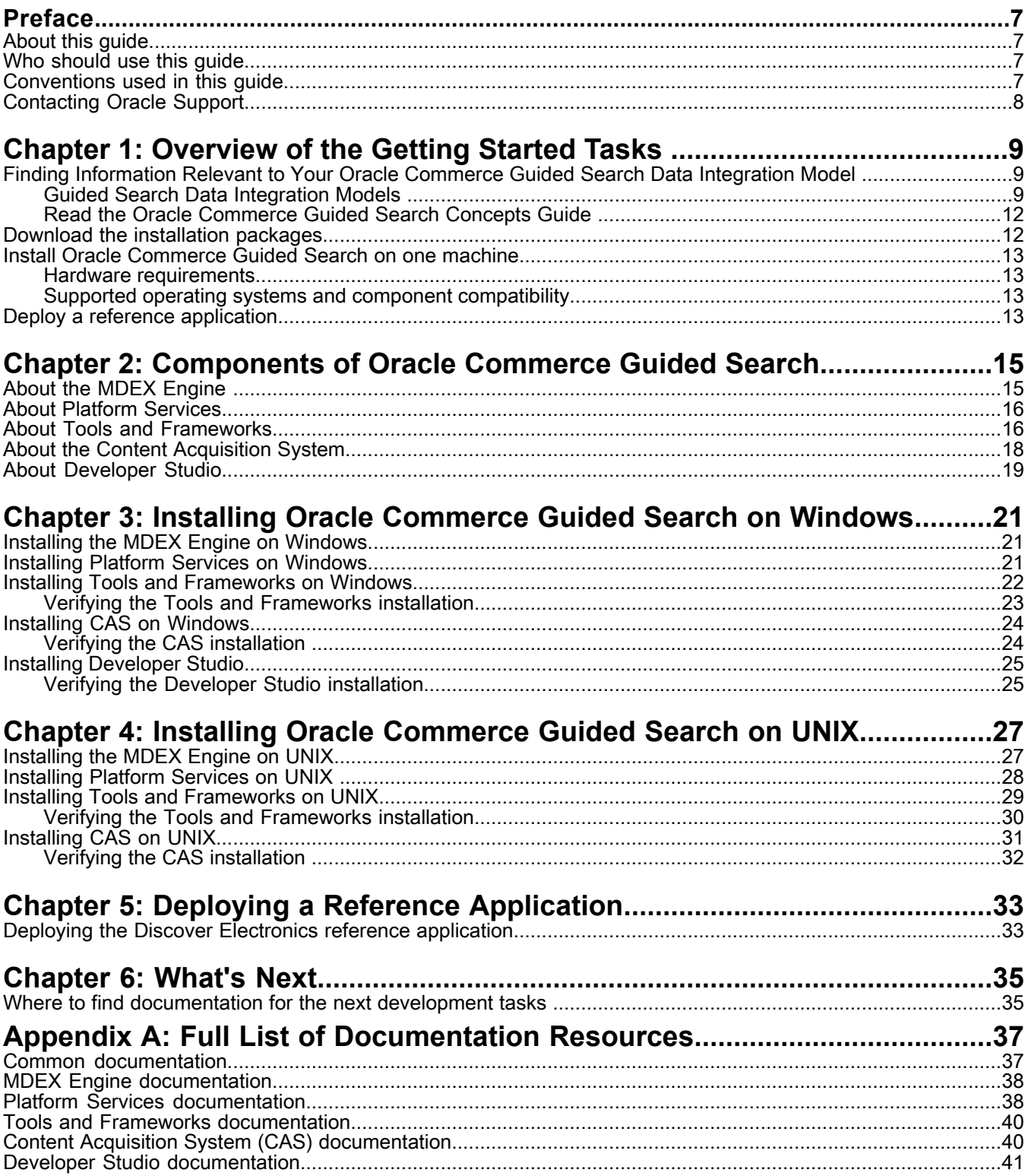

# **Copyright and disclaimer**

Copyright © 2003, 2015, Oracle and/or its affiliates. All rights reserved.

This software and related documentation are provided under a license agreement containing restrictions on use and disclosure and are protected by intellectual property laws. Except as expressly permitted in your license agreement or allowed by law, you may not use, copy, reproduce, translate, broadcast, modify, license, transmit, distribute, exhibit, perform, publish, or display any part, in any form, or by any means. Reverse engineering, disassembly, or decompilation of this software, unless required by law for interoperability, is prohibited.

The information contained herein is subject to change without notice and is not warranted to be error-free. If you find any errors, please report them to us in writing.

If this is software or related documentation that is delivered to the U.S. Government or anyone licensing it on behalf of the U.S. Government, the following notice is applicable:

U.S. GOVERNMENT END USERS: Oracle programs, including any operating system, integrated software, any programs installed on the hardware, and/or documentation, delivered to U.S. Government end users are "commercial computer software" pursuant to the applicable Federal Acquisition Regulation and agency-specific supplemental regulations. As such, use, duplication, disclosure, modification, and adaptation of the programs, including any operating system, integrated software, any programs installed on the hardware, and/or documentation, shall be subject to license terms and license restrictions applicable to the programs. No other rights are granted to the U.S. Government.

This software or hardware is developed for general use in a variety of information management applications. It is not developed or intended for use in any inherently dangerous applications, including applications that may create a risk of personal injury. If you use this software or hardware in dangerous applications, then you shall be responsible to take all appropriate fail-safe, backup, redundancy, and other measures to ensure its safe use. Oracle Corporation and its affiliates disclaim any liability for any damages caused by use of this software or hardware in dangerous applications.

Oracle and Java are registered trademarks of Oracle and/or its affiliates. Other names may be trademarks of their respective owners.

Intel and Intel Xeon are trademarks or registered trademarks of Intel Corporation. All SPARC trademarks are used under license and are trademarks or registered trademarks of SPARC International, Inc. AMD, Opteron, the AMD logo, and the AMD Opteron logo are trademarks or registered trademarks of Advanced Micro Devices. UNIX is a registered trademark of The Open Group.

This software or hardware and documentation may provide access to or information on content, products, and services from third parties. Oracle Corporation and its affiliates are not responsible for and expressly disclaim all warranties of any kind with respect to third-party content, products, and services unless otherwise set forth in an applicable agreement between you and Oracle. Oracle Corporation and its affiliates will not be responsible for any loss, costs, or damages incurred due to your access to or use of third-party content, products, or services, except as set forth in an applicable agreement between you and Oracle.

For information about Oracle's commitment to accessibility, visit the Oracle Accessibility Program website at http://www.oracle.com/pls/topic/lookup?ctx=acc&id=docacc.

Oracle customers that have purchased support have access to electronic support through My Oracle Support. For information, visit http://www.oracle.com/pls/topic/lookup?ctx=acc&id=info or visit http://www.oracle.com/pls/topic/lookup?ctx=acc&id=trs if you are hearing impaired.

# <span id="page-6-0"></span>**Preface**

Oracle Commerce Guided Search is the most effective way for your customers to dynamically explore your storefront and find relevant and desired items quickly. An industry-leading faceted search and Guided Navigation solution, Guided Search enables businesses to influence customers in each step of their search experience. At the core of Guided Search is the MDEX Engine™, a hybrid search-analytical database specifically designed for high-performance exploration and discovery. The Oracle Commerce Content Acquisition System provides a set of extensible mechanisms to bring both structured data and unstructured content into the MDEX Engine from a variety of source systems. The Oracle Commerce Assembler dynamically assembles content from any resource and seamlessly combines it into results that can be rendered for display.

Oracle Commerce Experience Manager enables non-technical users to create, manage, and deliver targeted, relevant content to customers. With Experience Manager, you can combine unlimited variations of virtual product and customer data into personalized assortments of relevant products, promotions, and other content and display it to buyers in response to any search or facet refinement. Out-of-the-box templates and experience cartridges are provided for the most common use cases; technical teams can also use a software developer's kit to create custom cartridges.

## <span id="page-6-1"></span>**About this guide**

This guide walks you through a basic installation of Oracle Commerce Guided Search. It also covers deploying the Discover Electronics reference application and your first steps with an Assembler-based application.

For more detailed installation information, including information about silent installation, refer to the *Installation Guide* for the particular component you are installing.

<span id="page-6-2"></span>

**Note:** Unless otherwise indicated, whenever this document specifies UNIX, it applies to Linux and Solaris.

## <span id="page-6-3"></span>**Who should use this guide**

This guide is intended for developers and system integrators who want to install Oracle Commerce Guided Search in a development environment and become familiar with the basics of Assembler applications.

## **Conventions used in this guide**

This guide uses the following typographical conventions:

Code examples, inline references to code elements, file names, and user input are set in monospace font. In the case of long lines of code, or when inline monospace text occurs at the end of a line, the following symbol is used to show that the content continues on to the next line: ¬

When copying and pasting such examples, ensure that any occurrences of the symbol and the corresponding line break are deleted and any remaining space is closed up.

# <span id="page-7-0"></span>**Contacting Oracle Support**

Oracle Support provides registered users with answers to implementation questions, product and solution help, and important news and updates about Guided Search software.

You can contact Oracle Support through the My Oracle Support site at *<https://support.oracle.com>*.

### <span id="page-8-0"></span>Chapter 1

# **Overview of the Getting Started Tasks**

This guide provides information about how to install Oracle Commerce Guided Search and how to deploy a full-featured Guided Search reference application, in which you can examine a set of test data.

## <span id="page-8-1"></span>**Finding Information Relevant to Your Oracle Commerce Guided Search Data Integration Model**

<span id="page-8-2"></span>This section describes where to find the information in the Oracle Commerce Guided Search documentation that is relevant to each of the common ways of configuring and integrating data into your Guided Search system.

## **Guided Search Data Integration Models**

In recent releases, components of Guided Search have evolved to provide greater simplicity of implementation.

As a result, currently deployed Guided Search applications reflect different stages in the evolution of Guided Search. The parts of the Guided Search documentation that you will find applicable to your needs will depend on the stage on which you have based your application.

The stages take the form of one of the two following data integration models, depending on which components they use and how they use them:

*Forge and [Developer](#page-9-0) Studio Model* on page 10

*CAS [Record](#page-10-0) Store Merger Model* on page 11

Prior to the release of Oracle Commerce 3.1, all applications were based on the Developer Studio model. With the release of 11.1, most new applications are based on the CAS Record Store Merger model.

#### **Finding the documentation that is applicable to your deployment model**

Sections of the documentation that describe technical concepts are equally valid for all data integration models.

However, sections of the documentation that describe procedures for configuring, starting, or stopping specific components are specific to one or two data integration models. For this reason, it is important to know which components are used in your data integration model before you consult the documentation. It is also important to know if any features of Guided Search are not supported by the model on which your application is based.

The following sections describe the Guided Search components used by each data integration model, and indicate which parts of the documentation are relevant to each.

### <span id="page-9-0"></span>**Forge and Developer Studio Model**

The following diagram illustrates the main components of a Guided Search application based on the Forge and Developer Studio model:

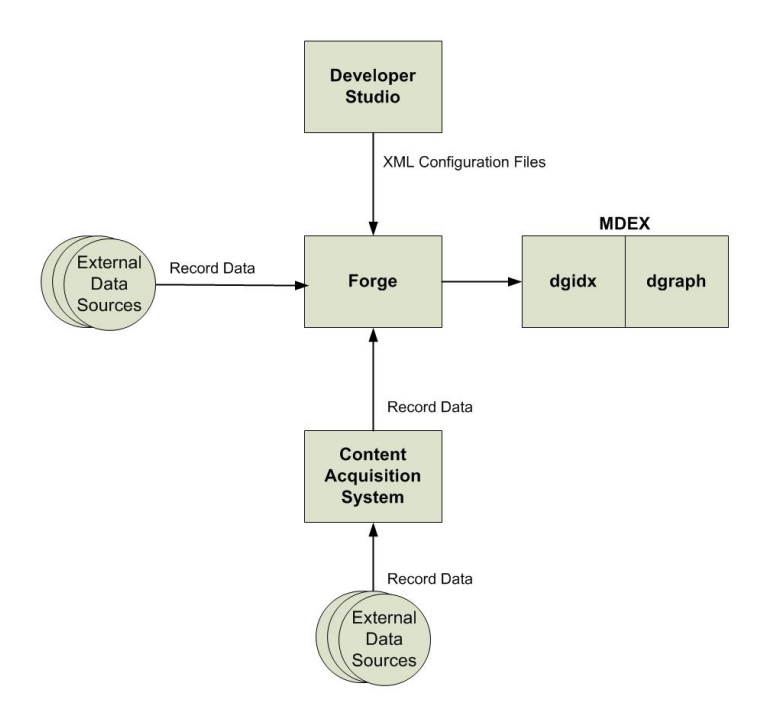

#### **Significant Features of the Forge and Developer Studio Model**

This deployment model uses all components of Guided Search. It is the only deployment model that uses Developer Studio.

Forge is the source of input to dgidx.

Forge receives record data from the Content Acquisition System (CAS) and/or external sources.

Forge receives configuration data in XML files that are generated by Developer Studio. The XML files are stored in the config/pipeline directory. The XML files should be edited through Developer Studio and not through a text editor.

**Note:** In this model, Forge receives record and configuration data from external sources only when it requests (pulls) the data. In other models, external sources send (push) record and configuration data to Forge or CAS without having received requests for the data.

#### **Software Versions Used by the Forge and Developer Studio Model**

Guided Search applications implemented according to the Forge and Developer Studio model use this version of the Discover reference application:

.../ToolsAndFrameworks/*version*/reference/discover-data

#### **Documentation for the Forge and Developer Studio Model**

Because the Forge and Developer Studio Model uses all components of Guided Search, you will find applicable information throughout the Guided Search documentation set.

Note, however, that *Platform Services XML Reference* is applicable only as a source of background information about configuration parameters. You do not need to edit the XML configuration files directly, and you can ignore sections of the documentation that explain how to edit XML files as an alternative to using Developer Studio.

## <span id="page-10-0"></span>**CAS Record Store Merger Model**

The following diagram illustrates the main components of a CAS record store merger model Guided Search application:

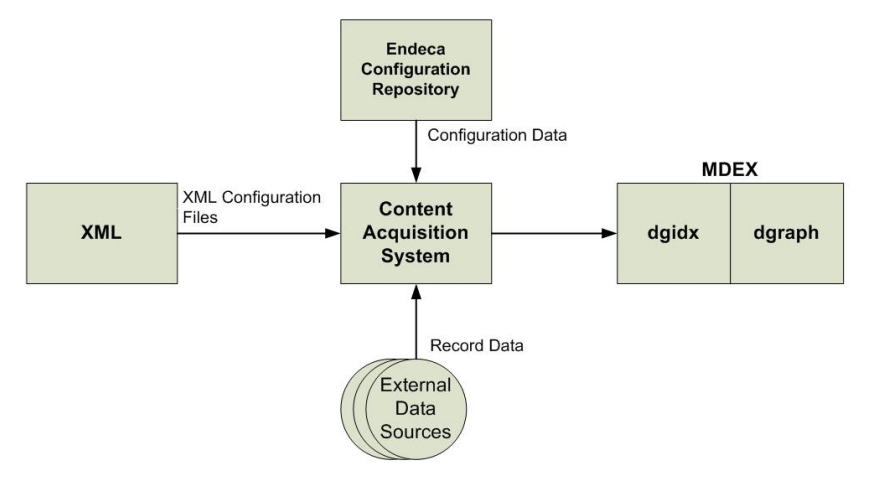

### **Software Versions Used by the CAS Record Store Model**

Guided Search applications implemented according to the CAS record store merger model use the following software versions:

- Oracle Commerce Platform 11.*x*
- Endeca 11.*x*
- Commerce Reference Store 11.1.*x*
- The following version of the Discover reference application:

```
.../ToolsAndFrameworks/version/reference/discover-data-cas
```
### **CAS Record Store Merger Model**

This model does not use either Forge or Developer Studio. It uses all other components of Guided Search.

CAS is the source of input to dgidx.

CAS receives record data from external sources, and it receives configuration data from the Endeca Configuration Repository and in XML configuration files.

The CAS record store merger model relies largely on resources other than XML files to configure the data that CAS provides as input to dgidx:

- To configure MDEX properties and dimensions, methods of  $\text{config\_import\_api}$  are invoked by  $\text{in}$ dex\_config\_cmd.[bat|sh] through CAS-based deployment templates . You can use index\_con  $fig\_cmd$ . [bat  $|sh]$  to import and export these property and dimension configurations in the indexconfig.json file.
- Dimension configurations, including configuration managed externally to Guided Search, must be written to dimension value record stores. This mechanism makes it possible to specify ranges of values and order information as dimension values.
- The following features are configured in the Workbench:
	- Experience Manager rules
- Keyword redirect rules
- Thesaurus entries
- Phrases

#### **Documentation for the CAS record store merger model**

References in the documentation to Forge and Developer Studio are not applicable to the CAS record store merger model.

Refer to the *Oracle Commerce Content Acquisition System Developer's Guide* for information about:

- The features of a CAS-based application that must be edited through XML files. Refer to the *Oracle Commerce XML Reference Guide* for detailed information about these XML files.
- How to use index config cmd. [bat |sh].
- How to export and import configuration data in JSON files.
- How to load dimensions, properties, and precedence rules to record stores.
- The role of the Endeca Configuration Repository in configuring a CAS-based application.

Refer to the *Oracle Commerce Workbench User Guide* for information about how to configure Experience Manager rules, keyword redirect rules, thesaurus entries, and phrases. You do not configure these features in XML files.

<span id="page-11-0"></span>Refer to the *Oracle Commerce Content Acquisition System Developer's Guide* for information about the XML files used for configuring application features in a CAS-based application.

## **Read the Oracle Commerce Guided Search Concepts Guide**

If you are new to Oracle Commerce Guided Search (formerly Oracle Endeca Guided Search) and have not attended training for the product, read the *Oracle Commerce Guided Search Concepts Guide*. Many Guided Search-specific terms and concepts are explained in that guide. (You can download documentation from the Oracle Technology Network.)

<span id="page-11-1"></span>You can defer reading the other documentation until you have installed everything and worked with the reference application.

## **Download the installation packages**

Oracle Commerce Guided Search is made up of the installation packages listed below. Download them from the Oracle Software Delivery Cloud.

- MDEX Engine. *Required.*
- Platform Services. *Required.*
- Tools and Frameworks. *Required.* This component has two packaging options. There is an installation package for Oracle Commerce Guided Search and an installation package for Oracle Commerce Guided Search with Experience Manager.
- Content Acquisition System (CAS). *Required.*
- Developer Studio. *Optional.*

Not all of the installation packages are required for the getting started scenario described in this guide. For example, Developer Studio is optional installation. However, it is useful to install the optional packages for the sake of understanding the full scope of Oracle Commerce Guided Search and so that you can explore the full range of features in a development environment.

## <span id="page-12-0"></span>**Install Oracle Commerce Guided Search on one machine**

For the sake of simplicity, install all components on a single machine for development work. This makes installation, configuration, and communication among components simpler as you get familiar with how the system operates. More complicated environments, such as staging and production environments, with multiple hosts, are described in other Developer Guides and Administrator Guides. See *Appendix A: Full List of Documentation Resources*.

Install the latest versions of the software in the order listed:

- 1. MDEX Engine.
- 2. Platform Services.
- 3. Tools and Frameworks.
- 4. Content Acquisition System (CAS).
- 5. Developer Studio.

### <span id="page-12-1"></span>**Hardware requirements**

This list contains the minimum hardware requirements.

- x64 processor, minimum 1.8 GHz
- At least 4 GB of RAM
- <span id="page-12-2"></span>• 10 GB of available hard drive space for the installation packages

## **Supported operating systems and component compatibility**

<span id="page-12-3"></span>See *Oracle Endeca Commerce Supported Environments* in the My Oracle Support knowledge base for information about supported operating systems and Web browsers, as well as for information about the compatibility of components.

## **Deploy a reference application**

After the installation process, you can deploy the Discover Electronics reference application to examine a fully-featured Web application and the architecture of an Oracle Commerce Guided Search application.

For more information, see *Deploying a Reference [Application](#page-32-2)* on page 33.

### <span id="page-14-0"></span>Chapter 2

# **Components of Oracle Commerce Guided Search**

This section describes the components that make up Oracle Commerce Guided Search.

# <span id="page-14-1"></span>**About the MDEX Engine**

<span id="page-14-2"></span>The Oracle Commerce MDEX Engine is the indexing and query engine that provides the backbone for all Guided Search solutions.

The MDEX Engine uses proprietary data structures and algorithms that allow it to provide real-time responses to client requests. The MDEX Engine stores the indices that were created by the Dgidx indexing program. After the indices are stored, the MDEX Engine receives client requests through the application tier, queries the indices, and then returns the results.

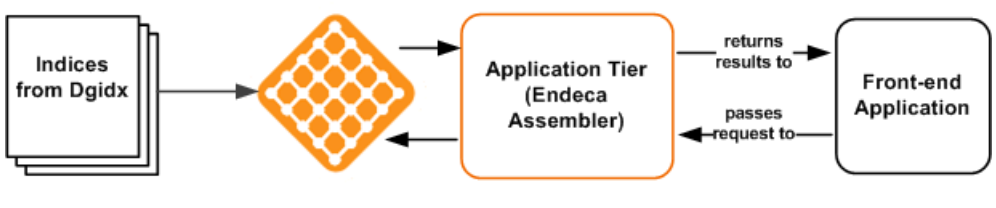

**MDEX Engine** 

The MDEX Engine is designed to be stateless. This design requires that a complete query be sent to the MDEX Engine for each request. The stateless design of the MDEX Engine facilitates the addition of MDEX Engine servers for load balancing and redundancy. Because the MDEX Engine is stateless, any replica of an MDEX Engine on one server can reply to queries independently of a replica on other MDEX Engine servers.

Consequently, adding replicas of MDEX Engines on additional servers provides redundancy and improved query response time. That is, if any one particular server goes down, a replica of an MDEX Engine provides redundancy by allowing other servers in the implementation to continue to reply to queries. In addition, total response time is improved by using load balancers to distribute queries to a replica MDEX Engine on any of the additional servers.

The two primary components of the MDEX Engine package are the following:

- Dgraph
- Dgidx

#### **Dgraph**

The Dgraph is the name of the process for the MDEX Engine. A typical Endeca implementation includes one or more Dgraphs.

#### **Dgidx**

Dgidx is the indexing program that reads the tagged Endeca records that were prepared by Forge or CAS and creates the proprietary indices for the Endeca MDEX Engine.

## <span id="page-15-0"></span>**About Platform Services**

The Platform Services package contains the following components:

- Endeca Application Controller (EAC)
- Data Foundry
- Logging and Reporting System
- Reference Implementations

#### **Endeca Application Controller (EAC)**

The EAC components consist of the EAC Central Server (which coordinates the command, control, and monitoring of all Agents in an Endeca implementation), the EAC Agent (which controls the work of an Endeca implementation on a single host machine) and the EAC command-line utility, eaccmd.

#### **Data Foundry**

The Data Foundry includes components for ingesting data into the MDEX Engine. Consists of the Forge program and its related components, such as record adapters, record manipulators, dimension servers, property mappers, and so on. The Content Adapter Development Kit (CADK) is also installed. Note that the Dgidx program is not part of this package, but is available in the MDEX Engine installation package.

**Note:** Oracle recommends using the Content Acquisition System (CAS) for data ingest.

#### **Logging and Reporting System**

The Log Server and Report Generator, together with the Logging API, make up the Endeca Logging and Reporting System.

#### <span id="page-15-1"></span>**Reference Implementations**

These sample Endeca applications, which include the JSP and .NET front-end applications, are used primarily to examine and validate source data.

## **About Tools and Frameworks**

The Tools and Frameworks package contains the following components:

- Oracle Commerce Workbench
- Endeca Assembler
- Experience Manager
- Experience Manager SDK
- Rule Manager
- Endeca for Mobile (Web only)
- Deployment Template
- Reference applications
- URL Optimization API

#### **Oracle Commerce Workbench**

Oracle Commerce Workbench is a Web-based tool that provides a way for merchandisers and other business users to configure portions of their Guided Search (Endeca) application and provides system administrators with a means to configure and administer an Endeca implementation.

Unlike Developer Studio, which provides a rich development environment for configuring all aspects of an Endeca implementation, Workbench focuses on a smaller set of common, every day configuration and maintenance tasks. This reduced focus gives Workbench a smaller footprint (than Developer Studio) that can exist within the bounds of a Web-based application. Workbench also provides additional capabilities for business users, such as Experience Manager or Rule Manager.

#### **Endeca Assembler**

The Endeca Assembler API enables an application to query external data sources and retrieve content based on a user's navigation state or other triggers. By default, it includes functionality for querying an MDEX Engine and returning query results as well as a content item object that encapsulates the page configuration specified by the content administrator. All the content for a page, including the results of any additional queries needed for spotlighting or merchandising, are wrapped in the content item object, simplifying the logic in the front-end application by reducing the need to manage sub-queries in the application layer.

The Endeca Assembler API also incorporates the URL Optimization API which enables you to create application URLs that are optimized for internet search engines. In particular, the API provides the capability to shorten and canonicalize URLs and add search and navigation keywords to URLs. The resulting URLs are more optimized for internet search engines and more understandable to front-end application users.

The core cartridges and the Discover Electronics reference application use the URL Optimization API in conjunction with the Endeca Assembler to produce search-engine optimized URLs. In this scenario, the reference application uses a configuration file to both enable the URL Optimization API and to produce search-engine optimized URLs. By default, the reference application does not use the URL Optimization API. You have to explicitly enable it.

#### **Experience Manager**

Experience Manager is an extension to Oracle Workbench that enables rapid creation of rich, dynamic application pages. Experience Manager enables administrators to control site content without need for IT intervention.

#### **Experience Manager Editor SDK**

Experience Manager Editor SDK enables application developers to introduce new functionality into Experience Manager via custom content editors. The SDK consists of Experience Manager Editor API, a sample editor project, and associated documentation.

#### **Rule Manager**

The Rule Manager is an extension to Oracle Workbench that allows content administrators to create and modify rules, activate/deactivate rules, change their priority, and preview rules in an authoring application.

#### **Deployment Template**

The Deployment Template is a utility that you run to create a new Endeca application with the complete directory structure required for deployment, including Endeca Application Controller (EAC) control scripts, configuration files, and batch files or shell scripts that wrap common script functionality.

#### **Reference applications**

Reference applications include the Discover Electronics reference application, the JSP reference application (installed with Workbench), and the Media MDEX application.

Once deployed, the Discover Electronics reference application has an *authoring instance* and a *live instance* of the application.

The authoring instance is a development environment for a content administrator to develop, test, and preview content changes for a site. A content administrator can immediately see changes reflected in the authoring application. When the content administrator is satisfied with the authoring application, he or she can promote the configuration and content from the authoring application to the live application that is available to front-end application users.

#### **Packaging for Oracle Commerce Guided Search and Oracle Commerce Guided Search with Experience Manager**

Tools and Frameworks comes in two installation packages.

- Oracle Commerce Guided Search with Experience Manager contains Experience Managerand Experience Manager Editor SDK. (This package is a super set of Oracle Commerce Guided Search.)
- <span id="page-17-0"></span>• Oracle Commerce Guided Search - contains Rule Manager, but not Experience Manager or the Experience Manager Editor SDK.

# **About the Content Acquisition System**

The Content Acquisition System is a set of components that add, configure, and crawl data sources for use in an Endeca application. Data sources include file systems, content management systems, Web servers, and custom data sources. The Content Acquisition System crawls data sources, converts documents and files to Endeca records, and stores them for use in a pipeline.

The Endeca Content Acquisition System is made up of the following components:

- Endeca CAS Service
- CAS Server
- CAS Console for Workbench
- CMS Data Sources
- CAS Extension API
- Endeca Web Crawler
- Endeca Record Store
- Dimension Value Id Manager
- Component Instance Manager

#### **Endeca CAS Service**

The Endeca CAS Service is a servlet container that runs the CAS Server, the Component Instance Manager, and any number of Record Store instances (one per data source).

#### **CAS Server**

The CAS Server is the component that manages all file system and CMS crawling operations. The CAS Server API allows users to write programs that communicate with the CAS Server. The CAS Server API has a WSDL interface and also a CAS Server Command-line Utility.

#### **CAS Console for Oracle Commerce Workbench**

The CAS Console for Workbench is a Web-based application used to crawl various data sources including file systems and content management systems. During the Content Acquisition System installation, the CAS Console is installed as an extension to Workbench.

#### **CMS data sources**

CMS data sources are available for use in the CAS Console for Workbench or the CAS Server API. CMS data sources provide a means to access and crawl data sources in a wide variety of CMS types, such as Documentum, eRoom, FileNet, JSR-170 compliant repositories, Lotus Notes, Microsoft SharePoint, and Interwoven TeamSite.

#### **CAS Extension API**

The CAS Extension API provides interfaces and classes to build extensions such as custom data sources and custom manipulators. You package extensions into a plug-in and install it into the Content Acquisition System. After you install the plug-in, the extensions are available and configurable using the CAS Console, the CAS Server API, and the CAS Server Command-line Utility.

#### **Endeca Web Crawler**

The Endeca Web Crawler manages all Web crawl-related operations.

#### **Endeca Record Store**

<span id="page-18-0"></span>The Endeca Record Store provides persistent storage for generations of records. The Record Store has a WSDL interface and also a Record Store Command-line Utility. The CAS Server writes crawl output from each data source to a unique Record Store instance.

## **About Developer Studio**

<span id="page-18-1"></span>Developer Studio is a Windows application that you use to define all aspects of your instance configuration including pipeline components such as Endeca properties and dimensions, precedence rules, dynamic business rules, and user profiles.

With Developer Studio, you can define:

- Pipeline components for tasks such as loading, standardizing, joining, mapping, and exporting data.
- Endeca properties and property attributes such as sort and rollup.
- Dimensions and dimension values, including dimension hierarchy.
- Precedence rules among dimensions that provide better control over your implementation's navigation flow.
- Search configurations, including which properties and dimensions are available for search.

Developer Studio uses a project file, with an . esp extension, that contains pointers to the XML files that support an instance configuration.

### <span id="page-20-0"></span>Chapter 3

# **Installing Oracle Commerce Guided Search on Windows**

Before you begin, you should uninstall components of previous versions of Oracle Commerce Guided Search.

# <span id="page-20-1"></span>**Installing the MDEX Engine on Windows**

You run the Oracle Commerce MDEX installation wizard to install the MDEX Engine. Accept all the installation defaults unless you must modify them.

To install the Oracle Commerce MDEX Engine on Windows:

- 1. Download the MDEX Engine package from the Oracle Software Delivery Cloud.
- 2. Extract the MDEX Engine package to a local directory. The name of the extracted installer file is OCmdex*<version>*-win64\_*<buildnumber>*.exe.
- 3. Double-click the installer file to start the wizard.
- 4. Select your preferred language, and click **OK**.
- 5. In the **Introduction** screen, click **Next** to begin the installation process.
- 6. Accept the terms of the license agreement and click **Next**.
- 7. In the Choose Install Folder screen, select an installation location or accept the default C:\Endeca\MDEX\ installation directory and click **Next**.
- <span id="page-20-2"></span>8. In the **Pre-Installation Summary** screen, review the settings you have selected and click **Install**.
- 9. In the **Install Complete** screen, click **Done** to exit the wizard.

## **Installing Platform Services on Windows**

You run the Oracle Commerce Platform Services installation wizard to install Platform Services. Accept all the installation defaults unless you must modify them.

If you have uninstalled Platform Services in the current session, restart your computer before you begin reinstalling Platform Services.

To install the Oracle Commerce Platform Services on Windows:

- 1. Download the Oracle Commerce Platform Services package from the Oracle Software Delivery Cloud.
- 2. Extract the Oracle Commerce Platform Services package to a local directory.

The name of the extracted installer file is

OCplatformservices<version>-win64\_*<buildnumber>*.exe.

- 3. Double-click the installer file to start the wizard.
- 4. Select your preferred language, and click **OK**.
- 5. In the **Introduction** screen, click **Next** to begin the installation process.
- 6. Accept the terms of the license agreement and click **Next**.
- 7. In the **Choose Install Folder** screen, select an installation location or accept the default C:\Endeca\PlatformServices installation directory and click **Next**.

The name of the installation directory must not contain spaces.

8. In the **Choose Install Set** screen, select **Complete** or **Typical**, and click **Next**.

**Note:** The Endeca Control System and Endeca Reference Implementation are not selected. You do not need these components for new applications.

- 9. In the **Endeca Application Controller Service Information** screen, do the following and then click **Next**:
	- Accept the default **EAC service port** of 8888.
	- Accept the default **EAC service shutdown port** of 8090.
	- Specify an absolute path to the MDEX Engine root directory (for example, C:\Endeca\MDEX\<version>).

10. In the **Pre-Installation Summary** screen, review the settings you have selected and click **Install**.

- 11. When the installation is complete, click **Done** to exit the wizard.
- <span id="page-21-0"></span>12. Restart the computer.

Restarting sets the Endeca environment variables (such as ENDECA\_ROOT) correctly and starts the Endeca HTTP Service.

## **Installing Tools and Frameworks on Windows**

You run the Oracle Commerce Tools and Frameworks installation wizard to install Tools and Frameworks.

If you have an earlier version of Oracle Commerce Tools and Frameworks, follow the steps in *Oracle Commerce Tools and Frameworks Installation Guide* to remove it before installing the Tools and Frameworks.

To install the Oracle Commerce Tools and Frameworks:

- 1. In your local environment, locate the Tools and Frameworks software that you downloaded from the Oracle Software Delivery Cloud.
- 2. Extract the Tools and Frameworks package to a local directory.
- 3. Navigate to the  $\cdots$   $\Delta$  bisk1 $\int$ install directory and double-click the setup.exe installer file to start the wizard.

The Welcome screen displays.

- 4. Click **Next** to begin the installation process.
- 5. Read the License Agreement and click **I accept the License Terms and Export Restrictions**.
- 6. If this is the first product that you have installed on this machine using the Oracle Universal Installer, the Specify Inventory directory screen appears. Specify the directory where the Oracle Universal Installer should place inventory files and directories. Oracle recommends that you accept the default path.

The Installer uses the Oracle Inventory directory to store inventory information in files and subdirectories. This directory contains permanent and product specific files. Ensure that the files in this folder are not deleted or modified, as this would make patching or upgrading impossible.

#### Click **Next**

7. Choose the installation type, and click **Next**.

The **Complete Installation** includes the reference application; the **Minimal Installation** does not.

8. Specify a name and a path where you want to install Tools and Frameworks.

**Note:** Do not accept the default path. Oracle recommends C:\Endeca\ToolsAndFrameworks as your path. This is the path that Oracle refers to as your default path throughout the Oracle Endeca Commerce documentation.

9. Click **Next**.

**Note:** If you are reinstalling Tools and Frameworks and you receive a message that the name is in use, click **Installed Products** and remove the previous instance of the name from your Oracle Inventory.

- 10. When the **Summary** screen appears, click **Install**.
- 11. When the **End of Installation** screen appears, click **Exit**.
- 12. In Windows Explorer, navigate to the Tools and Frameworks installation directory.
- 13. Install the Endeca Tools Service by double-clicking server\bin\install service.bat.

This creates the Endeca Tools Service and configures it to run under the current user profile. The user running install service. bat and the Endeca Tools Service must have administrator privileges.

14. Start the Endeca Tools Service by doing the following:

- Start the Microsoft Services console.
- <span id="page-22-0"></span>• Select the Endeca Tools Service from the list of services.
- Click **Start Service**.

## **Verifying the Tools and Frameworks installation**

The simplest way to check the installation is to load Oracle Commerce Workbench in a Web browser. This indicates the Endeca Tools service is running and that Workbench is available.

To verify the Tools and Frameworks installation:

- 1. Start a Web browser.
- 2. In the URL, specify the machine name and default port of Workbench (8006). For example, http://localhost:8006/ The Workbench login screen displays.
- 3. Log in with the assigned username and password.

As part of Workbench installation, a predefined Workbench administrator user is created with full administration privileges. This administrator is assigned the username admin and the default password admin.

4. Change the default Administrator password from admin to any other password that satisfies Oracle's security requirement. For information about these requirements, see the *Oracle Commerce Guided Search Administrator's Guide*.

## <span id="page-23-0"></span>**Installing CAS on Windows**

You run the Oracle Commerce CAS installation wizard to install CAS. Accept all the installation defaults unless you must modify them.

If you are installing CAS Console, the ENDECA TOOLS ROOT and ENDECA TOOLS CONF environment variables must be set on the machine running Oracle Commerce Tools and Frameworks before running the CAS installation program. Setting these variables happens automatically when you restart the machine that has Oracle Commerce Tools and Frameworks installed.

To install CAS on Windows:

- 1. Download the Content Acquisition System package from the Oracle Software Delivery Cloud.
- 2. Extract the Content Acquisition System package to a local directory. The name of the extracted installer file is OCcas*<version>*-win64\_*<buildnumber>*.exe.
- 3. Double-click the installer file to start the wizard.
- 4. Select your preferred language, and click **OK**.
- 5. In the **Introduction** screen, click **Next** to begin the installation process.
- 6. Accept the terms of the license agreement and click **Next**.
- 7. In the **Choose Install Folder** screen, accept the default location of C:\Endeca\CAS and then click **Next**.
- 8. In the **Choose Product Features** screen, select required program features and click **Next**.
- 9. In the **Get User Input** screen, accept the default values for the CAS Server port(8500) and CAS Server shutdown port (8506).
- 10. In the **Get User Input for Tools and Frameworks Variables** screen, enter the values for *ENDECA\_TOOLS\_ROOT* and *ENDECA\_TOOLS\_CONF*.

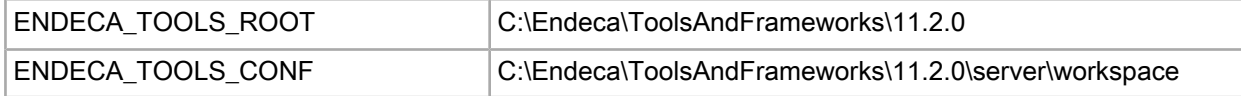

<span id="page-23-1"></span>11. In the **Pre-Installation Summary** screen, review the settings you have selected and click **Install**. 12. In the **Install Complete** screen, click **Done** to exit the wizard.

The CAS Service starts automatically.

## **Verifying the CAS installation**

The simplest way to check the installation is to load Oracle Commerce Workbench in a Web browser and confirm that the **Data Sources** option displays. This indicates the Endeca CAS service is running and that CAS Console is installed as an extension to Workbench.

To verify the CAS installation:

- 1. Start a Web browser.
- 2. In the URL, specify the machine name and default port of Workbench (8006). For example, http://localhost:8006/

3. Log in to Workbench with a **Username** of admin and a password.

Onthe Workbench Homescreen, you will seethe **Data Sources**option. That indicates CAS Consoleis installed and running.

## <span id="page-24-0"></span>**Installing Developer Studio**

<span id="page-24-2"></span>Developer Studio is only available for Windows.

To install Developer Studio:

- 1. Download the Oracle Commerce Developer Studio package from the Oracle Software Delivery Cloud.
- 2. Extract the Developer Studio package to a local directory. The name of the extracted installer file is  $Ocdevstudio<\nversion>-win32 **build number** >.exe.$
- 3. Double-click the installer file to start the wizard.
- 4. Select your preferred language, and click **OK**.
- 5. In the **Introduction** screen, click **Next** to begin the installation wizard.
- 6. Accept the terms of the license agreement and click **Next**.
- 7. In the **Choose Install Folder** screen, select an installation location or accept the default installation directory and click **Next**.
	- Note: Oracle recommends that you accept the default location (C: \Endeca\DeveloperStudio).
- 8. In the **Pre-Installation Summary** screen, review the settings you have selected and click **Install**.
- <span id="page-24-1"></span>9. In the **Install Complete** screen, click **Done** to exit the wizard.

## **Verifying the Developer Studio installation**

You can verify the installation simply by starting the program. It is not necessary to open a Developer Studio project at this point.

To verify the Developer Studio installation:

From the Windows Start menu, select **All Programs** > **Endeca** > **Developer Studio** > **Developer Studio 6.1.3**.

Developer Studio displays with an empty Project Explorer window. (You can use Developer Studio later to modify your Endeca instance configuration.)

### <span id="page-26-0"></span>Chapter 4

# **Installing Oracle Commerce Guided Search on UNIX**

# <span id="page-26-1"></span>**Installing the MDEX Engine on UNIX**

The software is distributed as a self-extracting bin file and install script. It can be installed to any location.

**Note:** The MDEX Engine unpacks to approximately 450 MB. Because multiple versions may eventually be stored, a destination in a large disk partition is recommended.

To install the MDEX Engine:

- 1. Download the MDEX Engine package from the Oracle Software Delivery Cloud.
- 2. Extract the MDEX Engine package to a local directory. This procedure assumes the location is /downloads. The name of the extracted installation file is OCmdex*<version>*-*<OS>*\_*<buildnumber>*.bin.
- 3. Determine where you will install the MDEX Engine. Verify that the target directory where you plan to install has enough available disk space and has write permissions (is not read-only). For example, in this procedure we assume that the target directory is /usr/local and that you have write permissions for it. If you do not set these permissions, the install script will not run.
- 4. From the /downloads directory, start the installation with the following command:

./OCmdex6.5.2-*<OS>*\_*<buildnumber>*.bin

**Note:** The installation must be run within a bash or sh UNIX shell.

- 5. Select a locale.
- 6. In the **Introduction** screen, press **Enter** to continue.
- 7. Accept the terms of the license agreement.
- 8. In the **Choose Install Folder** screen, enter /usr/local as the installation location.
- 9. Inthe **Pre-Installation Summary**screen, review thesettings youhaveselectedandpress **Enter** tocontinue.
- 10. In the **Ready to Install** screen, press **Enter** to start the installation.

The Installation Complete message displays at the completion of the installation.

At the completion of the installation, the installer prompts you to run the  $m$ dex\_setup script that sets the  $EN\neg$ DECA\_MDEX\_ROOT environment variable.

Depending on your shell, run the following script:

For Bourne, Bash or Korn:

```
source endeca/MDEX/6.5.2/mdex_setup_sh.ini
```
or:

For csh or tcsh:

source endeca/MDEX/6.5.2/mdex\_setup\_csh.ini

The mdex\_setup script sets up the environment variable ENDECA\_MDEX\_ROOT that the MDEX Engine uses and that points to the location MDEX/*<version>*. The script also adds the utilities directory and the MDEX Engine binaries to the search path. The script is optional and is provided as a convenience, although the variable is required and must be set.

Press **Enter** to exit the installation.

## <span id="page-27-0"></span>**Installing Platform Services on UNIX**

The UNIX version of the Platform Services software is distributed as a self-extracting bin file and install script.

To install the Oracle Commerce Guided Search Platform Services on UNIX:

- 1. In your local environment, locate the Platform Services installation package that you downloaded from the Oracle Software Delivery Cloud. The name of the installation file is as follows:
	- For Intel Linux 64-bit: OCplatformservices*<version>*-linux64\_*<buildnumber>*.bin
	- For SPARC Solaris: OCplatformservices*<version>*-solaris\_*<buildnumber>*.bin
- 2. Determine where you will install Platform Services. Verify that the target directory where you plan to install has enough available disk space and has write permissions (is not read-only). For example, in this procedure we assume that the target directory is /usr/local and that you have write permissions for it. If you do not set these permissions, the install script will not run.
- 3. From the /downloads directory, start the installation with the following command:

```
./OCplatformservices11.2.0-linux64_<buildnumber>.bin
```
or

./OCplatformservices11.2.0-solaris\_*<buildnumber>*.bin

- 4. Select a locale.
- 5. In the **Introduction** screen, press **Enter** to continue.
- 6. Accept the terms of the license agreement.
- 7. In the **Choose Install Folder** screen, enter /usr/local as the installation location.
- 8. In the **Choose Install Set** screen, enter the number for the program features to be installed. The default is **Typical**.

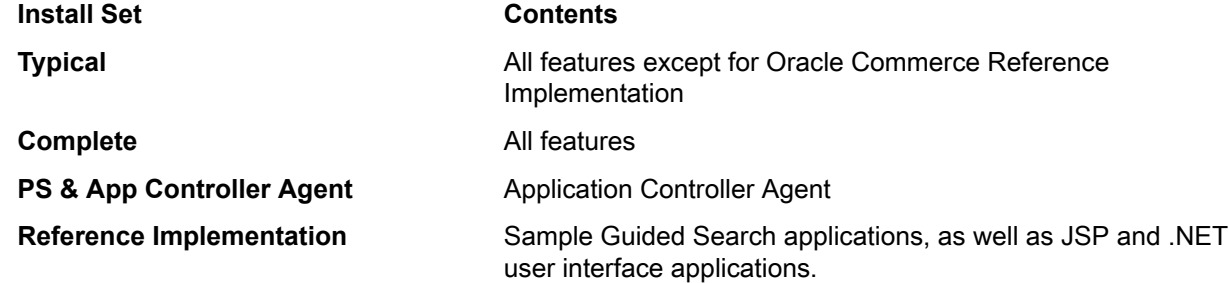

- 9. Enter the port on which the EAC service will listen. The default is **8888**, but you must specifically enter that number in the prompt.
- 10. Enter the shutdown port of the EAC service. The default is 8090, but you must specifically enter that number in the prompt.
- 11. Enter the location (an absolute path) of the MDEX Engine root directory (for example, /usr/local/ende ca/MDEX/*<version>* ).

Note that the installer does not verify the existence of the directory; this allows you to install the Platform Services package before the MDEX Engine package.

- 12. Inthe **Pre-Installation Summary**screen, review thesettings youhaveselectedandpress **Enter** tocontinue.
- 13. In the **Ready to Install** screen, press **Enter** to start the installation. The Installation Complete message displays at the completion of the installation.
- 14. Press **Enter** to exit the installation.

<span id="page-28-2"></span>At the completion of the installation, the installer prompts you to run the installer script that sets the Platform Services environment variables (such as ENDECA\_ROOT), as well as some additional ones that are used internally.

Depending on your shell, run the following script:

For Bourne, Bash or Korn:

source endeca/PlatformServices/workspace/setup/installer sh.ini

or:

For csh or tcsh:

source endeca/PlatformServices/workspace/setup/installer\_csh.ini

Generally this command should be placed in a script run at the startup of the shell so the variables are set for future use.

To start the HTTP Service, change to the endeca/PlatformServices/*<version>*/tools/server/bin directory and run the startup.sh script. (You can also run the script from another directory by using the absolute path to the script). For information about how to control this service, see the *Endeca Application Controller Guide*.

<span id="page-28-1"></span>

Note: Platform Services must run using 64-bit java, using the -d64 argument in the startup script.

<span id="page-28-0"></span>If you did not specify the MDEX Engine root directory (at Step 11), the com. endeca. mdexRoot setting (in the EAC eac.properties configuration file) will have a blank value. The file is located in the \$ENDECA\_CONF/conf directory. If you later install the MDEX Engine on your system, you must edit the file and add the absolute path of the MDEX Engine root directory in the setting, and then restart the EAC service. For more information on this file, see the *Endeca Application Controller Guide*.

## **Installing Tools and Frameworks on UNIX**

To install Oracle Commerce Tools and Frameworks, extract the package to your Endeca directory and run the included runinstaller script.

If you have an earlier version of Tools and Frameworks, you must follow the steps in the *Oracle Commerce Tools and Frameworks Installation Guide* to remove it before installing the latest version.

To install Tools and Frameworks:

- 1. Download the Tools and Frameworks package from the Oracle Software Delivery Cloud.
- 2. Extract the Tools and Frameworks package to a local directory.
- 3. Navigate to the /cd/Disk1/install directory.
- 4. Run runinstaller.sh.
	- The Welcome screen displays.
- 5. Click **Next** to begin the installation process.
- 6. Read the License Agreement and click **I accept the License Terms and Export Restrictions**.
- 7. If this is the first product that you have installed on this machine using the Oracle Universal Installer, the Specify Inventory directory screen appears.
	- a) Specify the directory where the Oracle Universal Installer should place inventory files and directories. Oracle recommends that you accept the default path.

The Installer uses the Oracle Inventory directory to store inventory information in files and subdirectories. This directory contains permanent and product specific files. Ensure that the files in this folder are not deleted or modified, as this would make patching or upgrading impossible.

b) Specify the UNIX group name that should own the base directory.

You must specify a UNIX group name that has permission to update, install, and deinstall Oracle software. Members of this group must have write permissions to the base directory chosen.

- c) Click **Next**
- 8. Choose the installation type, and click **Next**.

The **Complete Installation** includes the reference application; the **Minimal Installation** does not.

9. Specify a name and a path where you want to install Tools and Frameworks. Oracle recommends  $\mu$ usr $\mu$ local/endeca/ToolsAndFrameworks as your path. This is the path that Oracle refers to as your default path throughout the Oracle Endeca Commerce documentation.

Click **Next**.

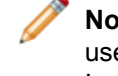

**Note:** If you are reinstalling Tools and Frameworks and you receive a message that the name is in use, click **Installed Products** and remove the previous instance of the name from your Oracle Inventory.

- 10. When the Summary screen appears, click **Install**.
- 11. When the End of Installation screen appears, click **Exit**.
- 12. Navigate to the server/bin directory.
- 13. Run startup.sh.

This script sets the environment variables for your Tools and Frameworks installation and initializes the Apache Tomcat Web server, with Workbench running on localhost:8006 as a background process.

<span id="page-29-0"></span>To manage the Workbench process after installation:

- Start the Workbench process with the startup.sh script.
- Stop the Workbench process with the shutdown.sh script.

## **Verifying the Tools and Frameworks installation**

The simplest way to check the installation is to load Oracle Commerce Workbench in a Web browser. This indicates the Endeca Tools service is running and that Workbench is available.

To verify the Tools and Frameworks installation:

- 1. Start a Web browser.
- 2. In the URL, specify the machine name and default port of Workbench (8006). For example, http://localhost:8006/ The Workbench login screen displays.
- 3. Log in with the assigned username and password.

As part of Workbench installation, a predefined Workbench administrator user is created with full administration privileges. This administrator is assigned the username admin and the default password admin.

4. Change the default Administrator password from admin to any other password that satisfies Oracle's security requirement. For information about these requirements, see the *Oracle Commerce Guided Search Administrator's Guide*.

## <span id="page-30-0"></span>**Installing CAS on UNIX**

The software is distributed as a self-extracting bin file and install script.

To install CAS on UNIX:

- 1. Stop the Oracle Tools Service.
- 2. In your local environment, locate the CAS installation package that you downloaded from the Oracle Software Delivery Cloud. The name of the installation file is as follows:
	- For Intel Linux 64-bit: OCcas*<version>*-linux64\_*<buildnumber>*.bin
	- For SPARC Solaris: OCcas*<version>*-solaris\_*<buildnumber>*.bin
- 3. Determine where you will install CAS. Verify that the target directory where you plan to install has enough available disk space and has write permissions (is not read-only). For example, in this procedure we assume that the target directory is /usr/local and that you have write permissions for it. If you do not set these permissions, the install script will not run.
- 4. From the /downloads directory, start the installation with the following command:

./OCcas11.2.0-linux64\_*<buildnumber>*.bin

or

./OCcas11.2.0-solaris\_*<buildnumber>*.bin

- 5. Select a locale.
- 6. In the **Introduction** screen, press **Enter** to continue.
- 7. Accept the terms of the license agreement.
- 8. In the **Choose Install Folder** screen, enter /usr/local as the installation location.
- 9. In the **Choose Product Features** screen, enter the number for the program features to be installed. The default is **Typical**.

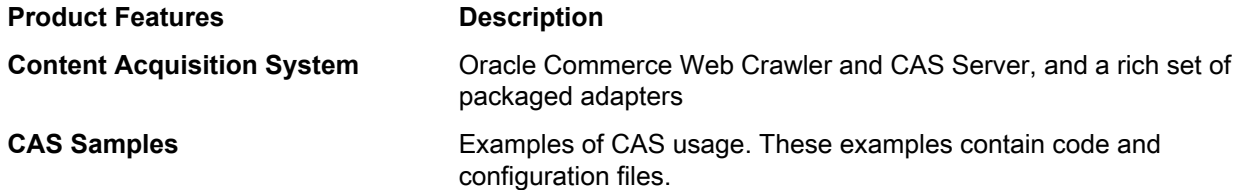

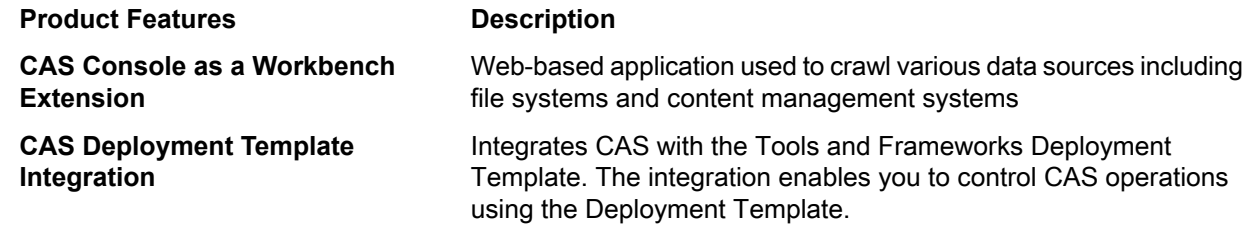

- 10. Enter the CAS Server port.
- 11. Enter the CAS Server Shutdown port.
- 12. Enter the fully qualified CAS Server host name.
- 13. If ENDECA\_TOOLS\_ROOT or ENDECA\_TOOLS\_CONF is not set in the environment, the installer prompts you for these values.
- 14. Inthe **Pre-Installation Summary**screen, review thesettings youhaveselectedandpress **Enter** tocontinue.
- 15. In the **Ready to Install** screen, press **Enter** to start the installation. The Installation Complete message displays at the completion of the installation.
- 16. Press **Enter** to exit the installation.

Following installation:

- Restart the Oracle Tools Service.
- <span id="page-31-0"></span>• Start the CAS Service. Navigate to /usr/local/endeca/CAS/*<version>*/bin and run the following script: cas-service.sh

## **Verifying the CAS installation**

The simplest way to check the installation is to load Oracle Commerce Workbench in a Web browser and confirm that the **Data Sources** option displays. This indicates the Endeca CAS service is running and that CAS Console is installed as an extension to Workbench.

To verify the CAS installation:

- 1. Start a Web browser.
- 2. In the URL, specify the machine name and default port of Workbench (8006). For example, http://localhost:8006/
- 3. Log in to Workbench with a **Username** of admin and a password.

Onthe Workbench Homescreen, you will seethe **Data Sources**option. That indicates CAS Consoleis installed and running.

## <span id="page-32-2"></span><span id="page-32-0"></span>Chapter 5

# **Deploying a Reference Application**

After installing Oracle Commerce Guided Search, you can deploy the Discover Electronics reference application to process and examine the test data provided with it. You can also use the reference application as the basis for your own custom applications.

# <span id="page-32-1"></span>**Deploying the Discover Electronics reference application**

To deploy the Discover Electronics reference application, run the Deployment Template and then run the application's operational scripts such as initialize\_services and load\_baseline\_test\_data, baseline\_update.

Before deploying a Discover Electronics reference application:

- Ensure that the Endeca Tools Service is running.
- You also need to create a directory for deployed Endeca applications, such as  $C:\Lambda$ endeca apps on Windows, or /usr/local/endeca/apps on UNIX.

Separate versions of the Discover Electronics reference application are provided for use with the Content Acquisition System (discover-data-CAS) and with Forge (discover-data). Oracle recommends that your base all subsequent application development on CAS and related components, rather than on Forge and Developer Studio.

To deploy the Discover Electronics reference application using CAS:

- 1. If you haven't already, create a directory for deployed applications, such as C:\Endeca\Apps on Windows, or /usr/local/endeca/apps on UNIX.
- 2. If you have logged into the Oracle Commerce Workbench and changed the admin password, run the manage\_credentials.bat script to update credentials in the credential store.
	- a) Navigate to the <installation path>\ToolsAndFrameworks\<version>\credential\_store\bin directory on Windows, or the equivalent path on UNIX.
	- b) Run the manage\_credentials.bat script as follows:

manage\_credentials.bat add --key ifcr

- c) Type yes when asked if you want to replace existing credential of type [password]
- 3. Run the Deployment Template to create the reference application:
	- a) Open a command prompt or command shell.

b) Navigate to the <installation

path>\ToolsAndFrameworks\<version>\deployment\_template\bin directory on Windows, or the equivalent path on UNIX.

c) Run the deploy script with the  $-$ -app flag and an argument that specifies the path to the deploy.  $xml$ descriptor file that uses CAS.

For example:

```
C:\Endeca\ToolsAndFrameworks\<version>\deployment_template\bin>deploy 
--app C:\Endeca\ToolsAndFrameworks\<version>\reference\discover-data-cas\de¬
ploy.xml
```
- d) Press **Enter** to confirm your Platform Services installation directory.
- e) Type n when prompted to install a base deployment.

**Note:** This configuration is different from deploying using Forge. When using CAS, you must specify no to this prompt.

f) Specify Discover as the application name.

**Note:** The application configuration depends on this name and case sensitivity is important.

- g) Specify the application directory previously created for Oracle Commerce applications. This is typically a directory, such as  $C:\Theta\geq 0$  Windows or /usr/local/endeca/apps on UNIX.
- h) Specify the EAC port and then Oracle recommends using the default values for subsequent prompts about port values and the Oracle Wallet.
- i) Specify the path to the CAS installation directory and specify the Oracle Commerce CAS Service port.
- 4. When you see the message that the application is successfully deployed, navigate to the control directory of the new deployed application.

This is located under your application directory, for example:  $C:\Endeca\apps\Discover\control on$ Windows.

5. Run the initialize\_services script.

This script does the following:

- Provisions the application in the Endeca Application Controller.
- Uploads sample templates and configuration to the application.
- Uploads sample content and media to the application. (This action occurs only if you are using Experience Manager.)
- 6. Run the load\_baseline\_test\_data script.
- 7. Run the baseline\_update script.
- 8. Run the promote\_content script.
- 9. Confirm that the Discover Electronics reference applications are running:
	- Navigate to http://localhost:8006/discover-authoring to view the authoring version of the Discover Electronics application.
	- Navigate to http://localhost:8006/discover to view the live version of the Discover Electronics application.

## <span id="page-34-0"></span>Chapter 6

# **What's Next**

After you install the Guided Search components, you can build your own Guided Search implementation. Start by running the deployment template to create a pipeline, directory structure, and control scripts. Then incorporate your own source data into the pipeline using either Forge or CAS, and build a front-end application (in the language of your choice) that queries the Assembler for the information requested by the customer and displays the results returned by the Assembler .

# <span id="page-34-1"></span>**Where to find documentation for the next development tasks**

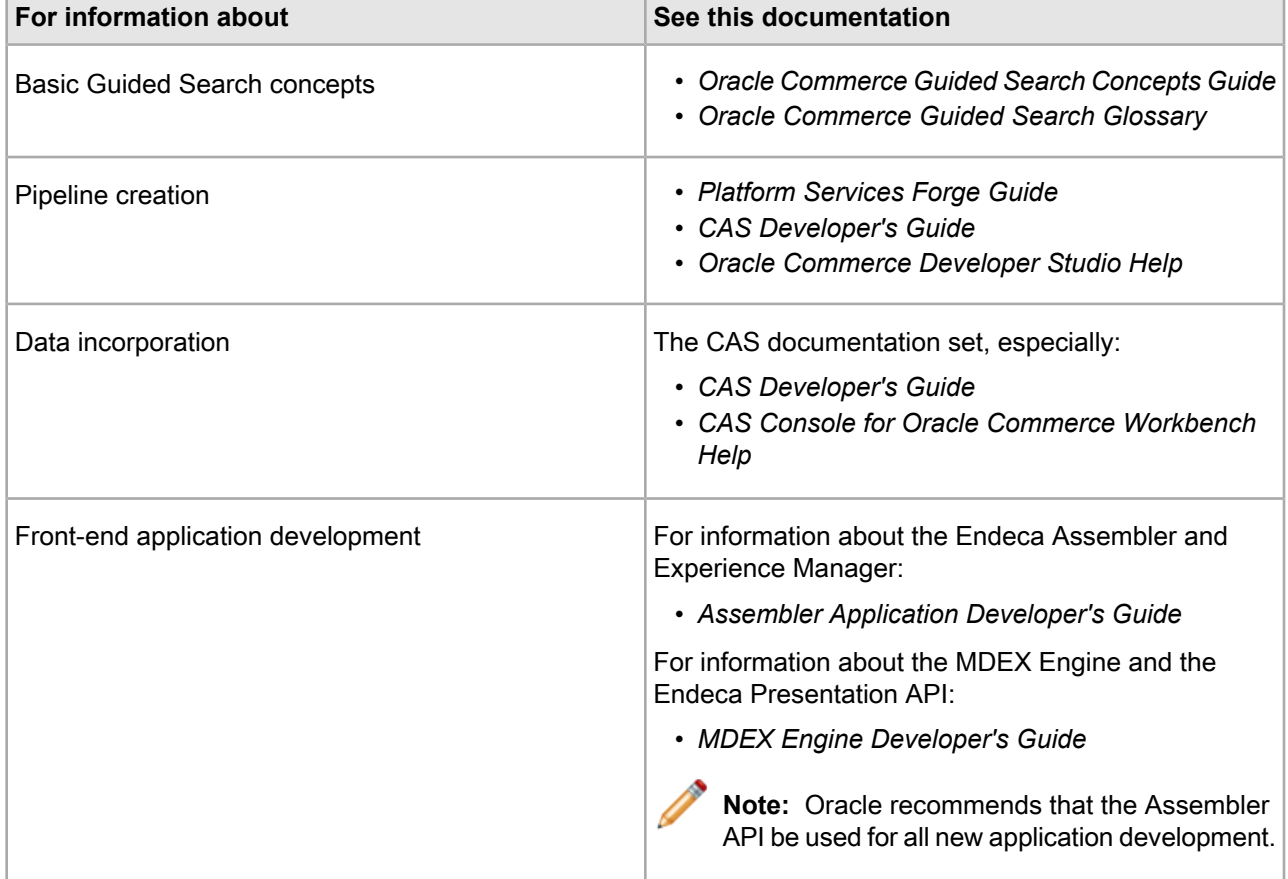

This topic lists Oracle Commerce Guided Search documentation relevant to each major implementation task.

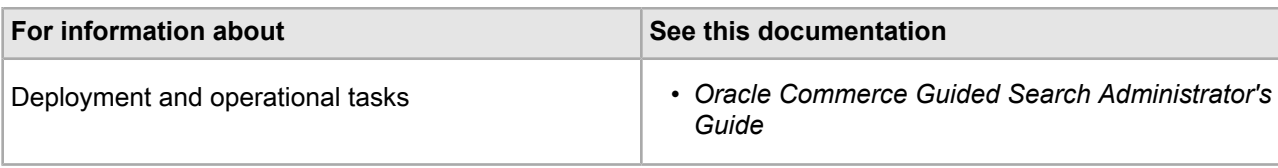

# <span id="page-36-0"></span>Appendix A **Full List of Documentation Resources**

This section describes the documentation related to each Oracle Commerce Guided Search component. All Guided Search documentation is available on the Oracle Technology Network for browsing or download. Documents are organized into documentation libraries, described in the following sections.

# <span id="page-36-1"></span>**Common documentation**

<span id="page-36-2"></span>The following table lists the documentation that is relevant to multiple Guided Search components.

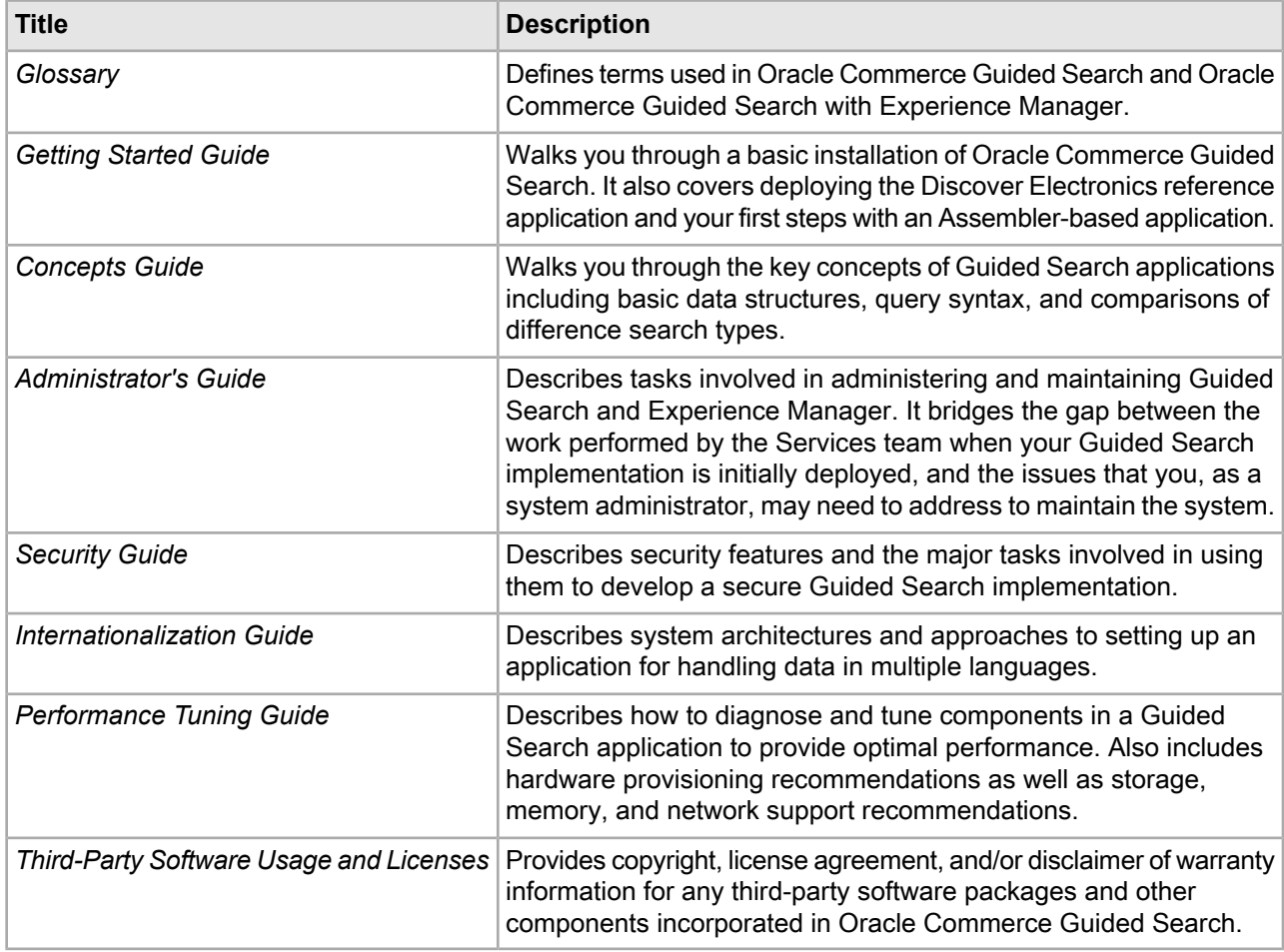

# <span id="page-37-0"></span>**MDEX Engine documentation**

<span id="page-37-2"></span>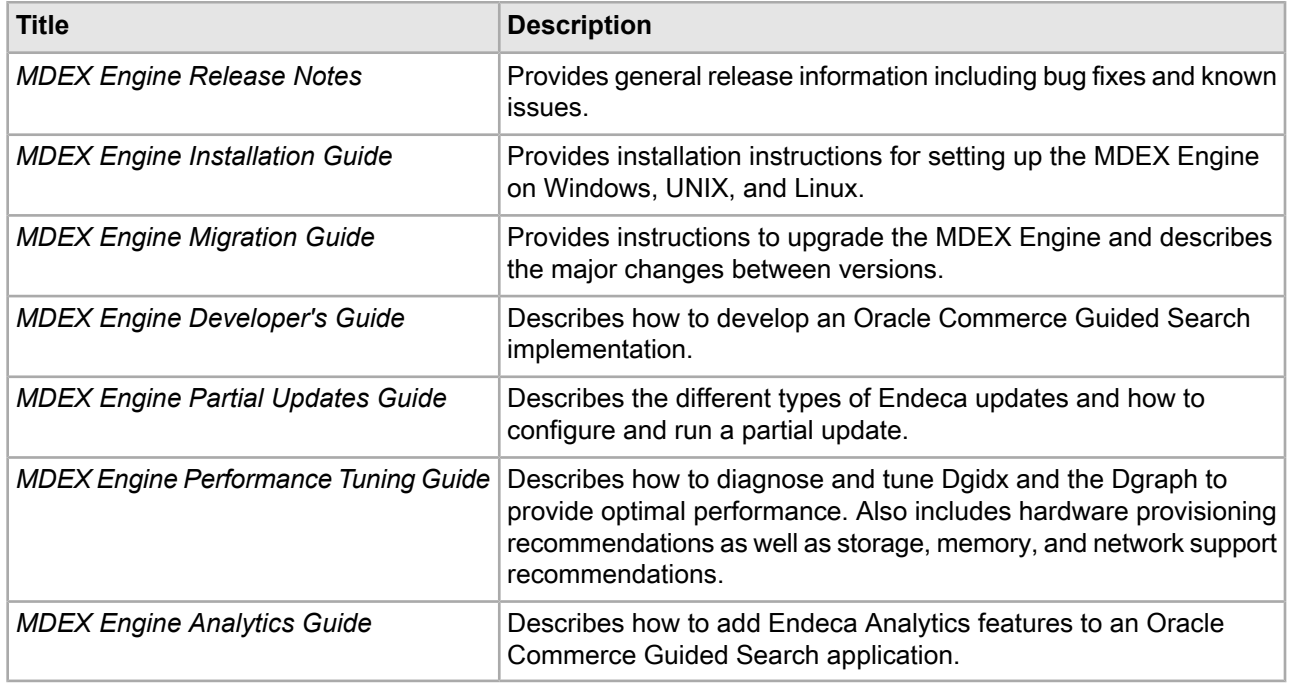

The following table lists the documentation for the MDEX Engine component.

#### <span id="page-37-3"></span>**Presentation API Documentation**

The Presentation API is packaged with the MDEX Engine, and the documentation is included with the MDEX Engine documentation library on the Oracle Technology Network.

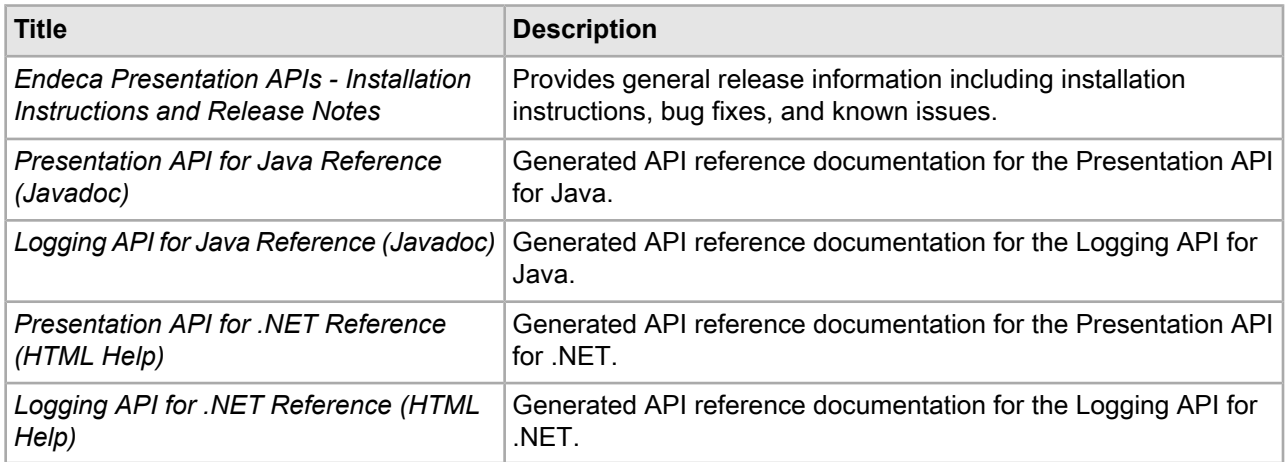

# <span id="page-37-1"></span>**Platform Services documentation**

The following table lists the documentation for the Oracle Commerce Guided Search Platform Services components.

<span id="page-38-0"></span>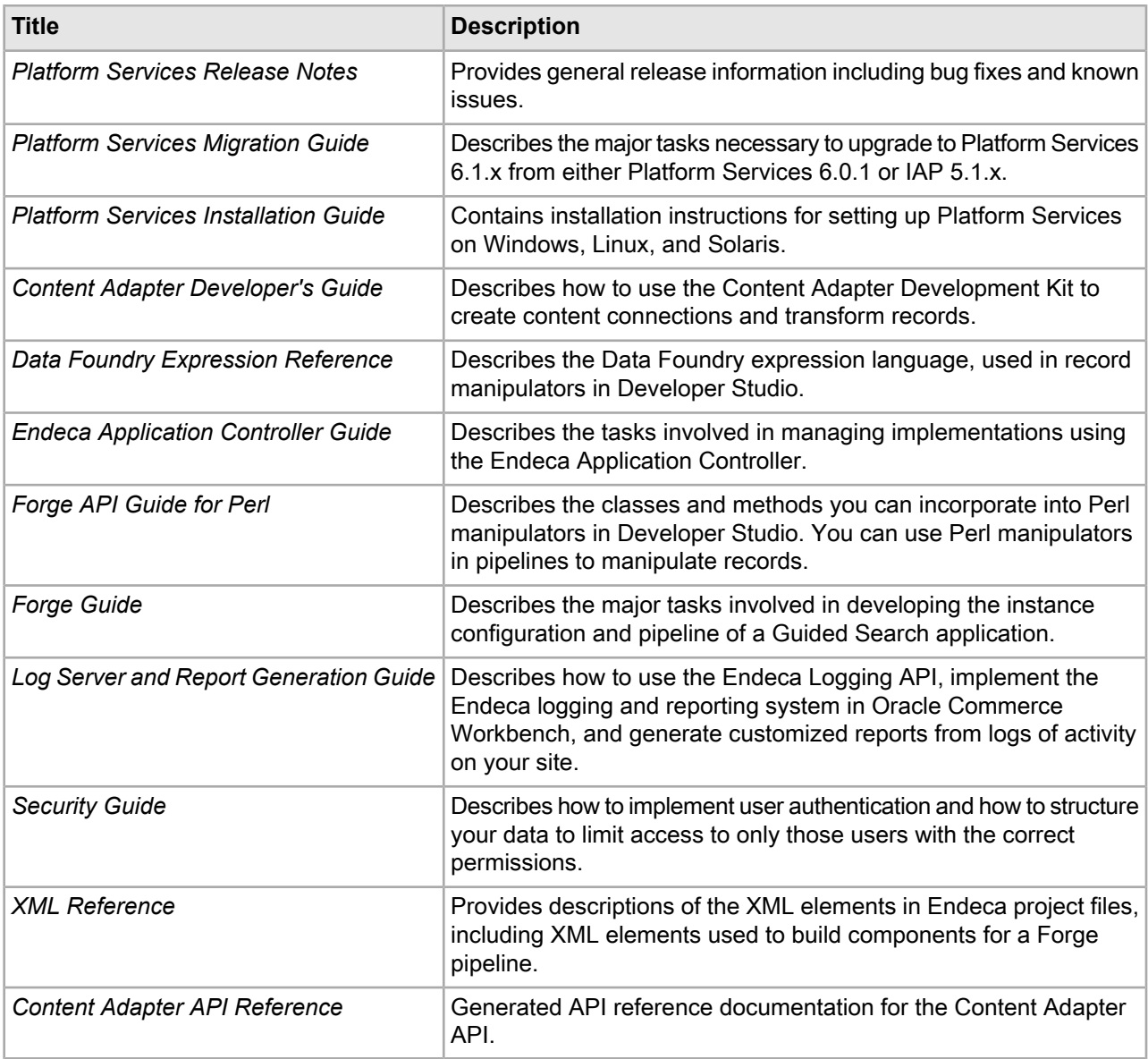

### <span id="page-38-1"></span>**Advanced JDBC Column Handler**

The Advanced JDBC Column Handler documentation is included with the Platform Services documentation library on the Oracle Technology Network.

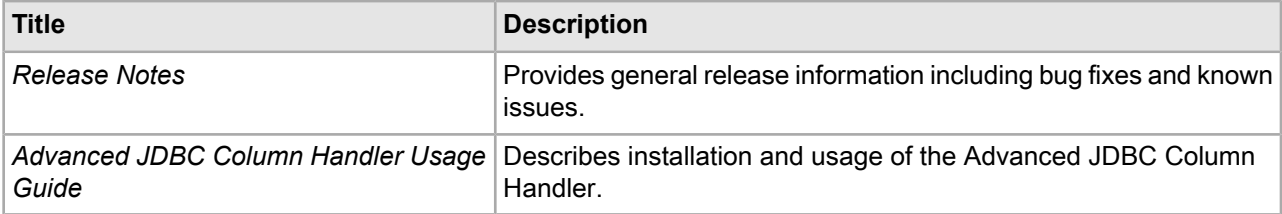

# <span id="page-39-0"></span>**Tools and Frameworks documentation**

The following table lists the documentation for the Oracle Commerce Tools and Frameworks components. Application deployment and provisioning tasks are covered within the *Oracle Commerce Administrator's Guide*.

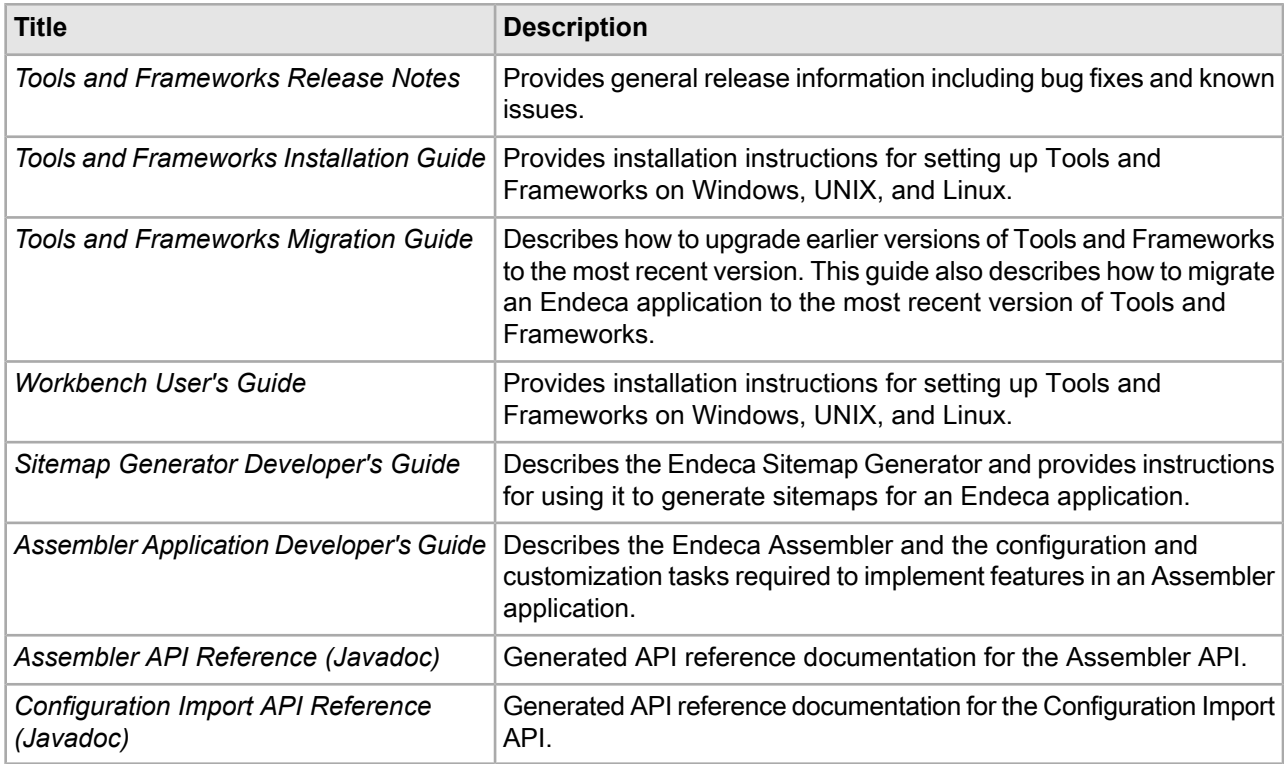

# <span id="page-39-1"></span>**Content Acquisition System (CAS) documentation**

The following table lists the documentation that supports the Content Acquisition System (CAS) package.

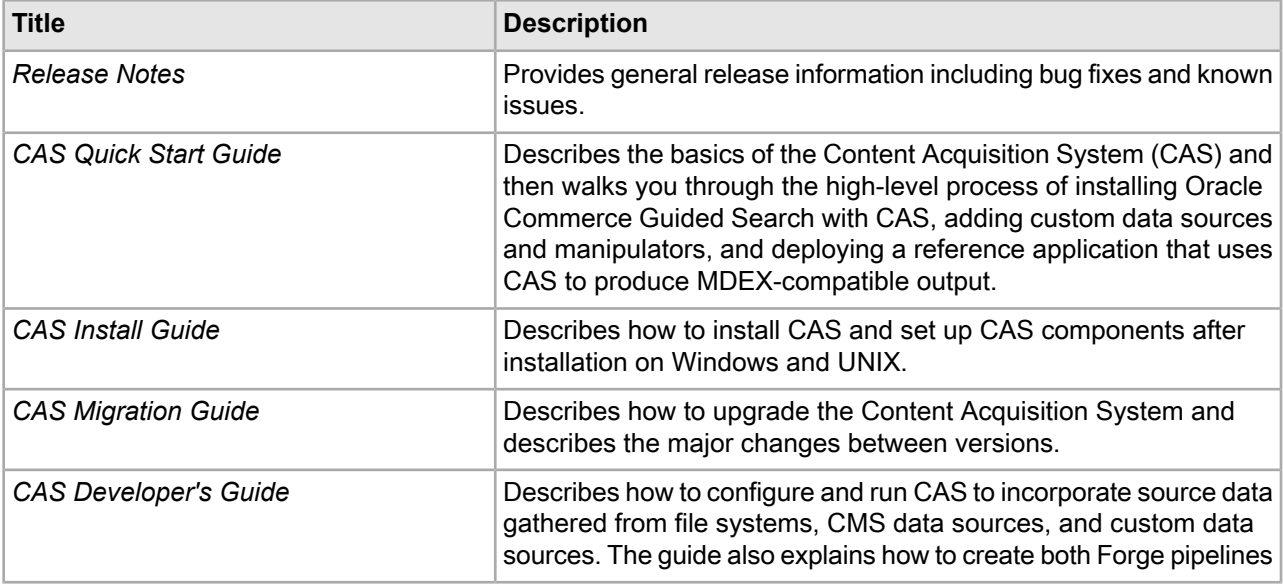

<span id="page-40-1"></span>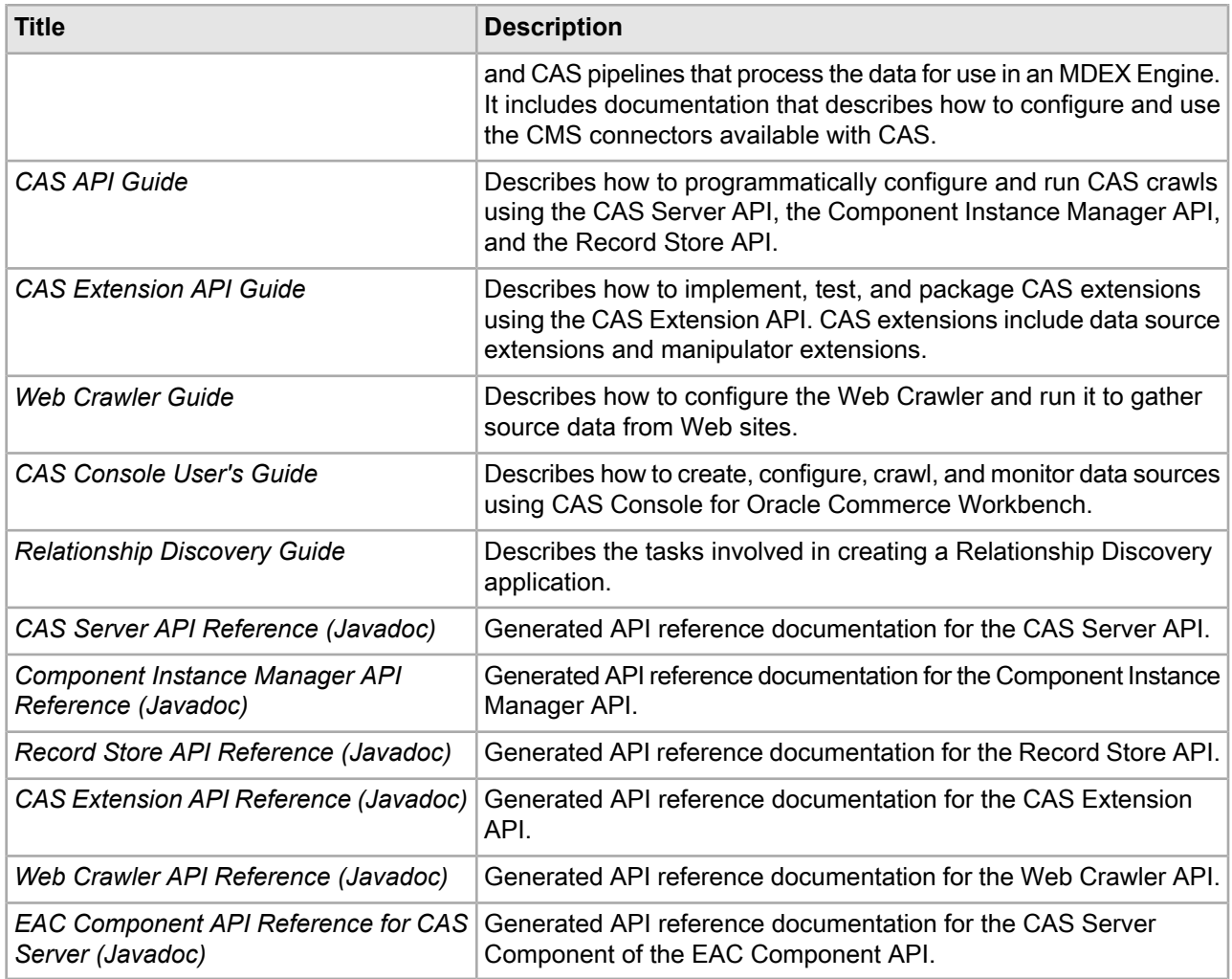

# <span id="page-40-0"></span>**Developer Studio documentation**

The following table lists the documentation for Developer Studio.

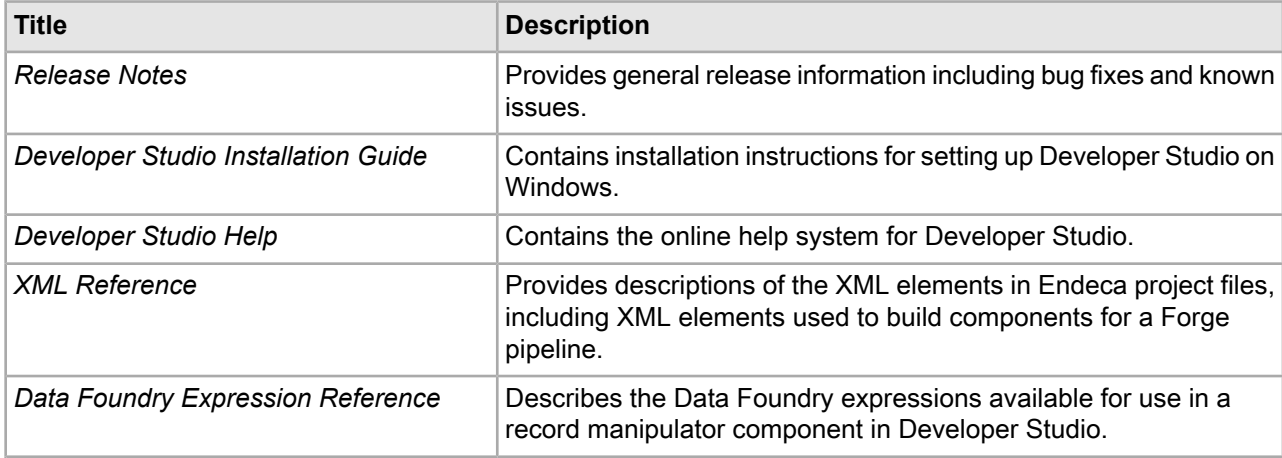

<span id="page-41-0"></span>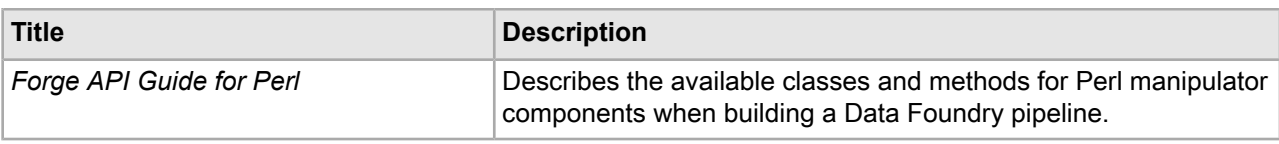

# **Index**

### **D**

documentation Content Acquisition System (CAS) [41](#page-40-1) MDEX Engine [38](#page-37-2) Platform Services [39](#page-38-0) Advanced JDBC Column Handler [39](#page-38-1) Developer Studio [42](#page-41-0) general [37](#page-36-2) Presentation API [38](#page-37-3)

## **E**

Endeca Application Controller changing configuration file [29](#page-28-1) environment variables on UNIX, setting [29](#page-28-2)

## **I**

installation [25](#page-24-2)

#### **M**

MDEX Engine package overview [15](#page-14-2)

## **O**

overview Developer Studio [19](#page-18-1) MDEX Engine package [15](#page-14-2)

## **U**

UNIX installation setting environment variables [29](#page-28-2)